# **Building and Deploying in Eclipse**

## **Overview**

Documents setting up code, config, and data in a development environment using Eclipse.

## **Prerequisites**

- Git client
- Java 7 installed
- Mysql 5.5 or 5.6 installed
- Maven 3.2.+ installed
- Tomcat 7 installed and configured
- Eclipse
	- Use version 4.4 (Luna) J2EE edition
	- m2e (the maven integration for eclipse download from the market place)
		- m2e-egit connector
	- eGit -<http://eclipse.github.com/>
	- Jautodoc import configuration from [Code and XML Formatting in Eclipse](http://wiki.mappingprojects.com/confluence/display/IO/Code+and+XML+Formatting+in+Eclipse)
	- ObjectAid UML Diagram tool for class hierarchy visualization. Installed via Help->Install New Software. Instructions a[thttp://www.](http://www.objectaid.com/installation) [objectaid.net/installation](http://www.objectaid.com/installation)
	- FindBugs (static code analysis)
	- AngularJS see<https://github.com/angelozerr/angularjs-eclipse/wiki/Getting-Started>

As this project is organized around Maven and may make use of resources on IHTSDO Nexus, properly configure your [Settings.xml Page](https://confluence.ihtsdotools.org/display/MT/Settings.xml+Page).

## **Details**

#### **Step 1 - Create directories**

#### **Setup for Windows**

- Create a directory to hold your data files (e.g. c:/mapping/data)
- Create a directory to hold your config files (e.g. c:/mapping/config)
- Create a directory to hold the code (e.g. c:/workspace/OTF-Mapping-Service)
- Make sure the "mvn" executable for your local maven installation is in the path
	- On Windows this means adding to the PATH variable so that it runs in a "cmd" shell without fully qualified path.

#### **Setup for Unix/Linux/Mac**

- Create a directory to hold your data files (e.g. ~/data)
- Create a directory to hold your config files (e.g. ~/config)
- Create a directory to hold the code (e.g. ~/code)
- Make sure the "mvn" executable for your local maven installation is in the path

#### **Step 2 - Clone repositories**

Clone the [Github repository](https://github.com/IHTSDO/OTF-Mapping-Service.git) to the directory created to hold the code.

#### **Step 3 - Build project**

Build all project modules with "mvn clean install" at the top level - either through Eclipse or via the command line.

- NOTE: this uses the standard "dev-windows" configuration. To use a different configuration artifact pass the following three parameters: -Dconfig.groupId=...
	- -Dconfig.artifactId=...
	- -Dconfig.version=...
- NOTE: the specified configuration artifact must either have been built locally or be an a repository accessible based on the settings.xml file
- NOTE: index viewer data is similarly configured. Stock config files reference release versions of index viewer data hosted on https://nexus3. ihtsdotools.org. Consider adding this as an extra repository in your settings.xml
- For most dev deployments, the default build is fine because the only setting really used for the rest/webapp packages is the "base.url" which by default is set to <http://localhost:8080/mapping-rest.>
- For a UAT or production deployment, you would want to use a different setting. For example, see [Deploy Instructions](https://confluence.ihtsdotools.org/display/MT/Deploy+Instructions), the prod deployment instructions.

#### **Step 4 - Setup Configuration**

Choose a "dev-windows", "uat", or "prod" config project target and unzip it into the directory created to hold your config files.

- config/dev-windows/target/mapping-config-dev-windows.\*.zip
- config/prod/target/mapping-config-prod.\*.zip
- config/uat/target/mapping-config-uat.\*.zip

#### **Step 5 - Edit configuration**

Edit the "config.properties" file in your config files directory to set correctly for your environment. In particular, edit these:

- javax.persistence.jdbc.url  $\bullet$
- javax.persistence.jdbc.user
- $\bullet$ javax.persistence.jdbc.password
- hibernate.search.default.indexBase ( recommend choosing something in your data dir, e.g. c:/mapping/data/indexes or ~/indexes)
- mail.smtp.to (list for automated system emails)
- send.notification.recipients (list for automated tools, like reports generation and database qa)

#### **Step 6 - Create database**

Create a MySQL UTF8 database. e.g.

CREATE database mappingservicedb CHARACTER SET utf8 default collate utf8\_unicode\_ci;

#### **Step 7 - Load data**

Download and unpack the data file (mapping-demo.zip) into your data directory (e.g. c:/mapping/data):

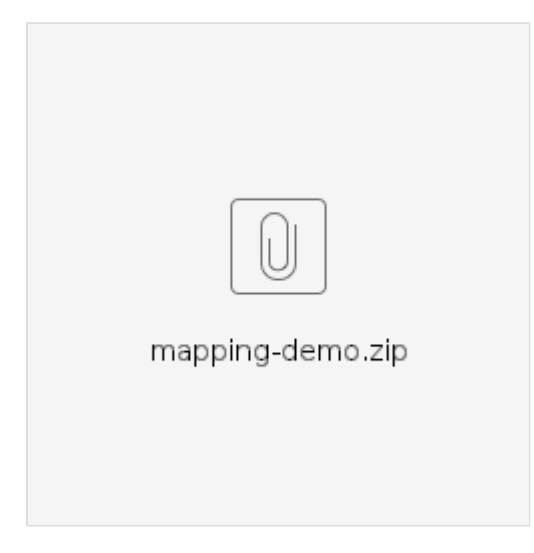

Run the "Reset Demo Database" integration-test. You must specify 3 parameters:

- run.config=c:/mapping/config/config.properties
- skipTests=false
- maven.home=c:/apache-maven-3.3.9

See images below to set up a JUnit run configuration that will generate your demo database.

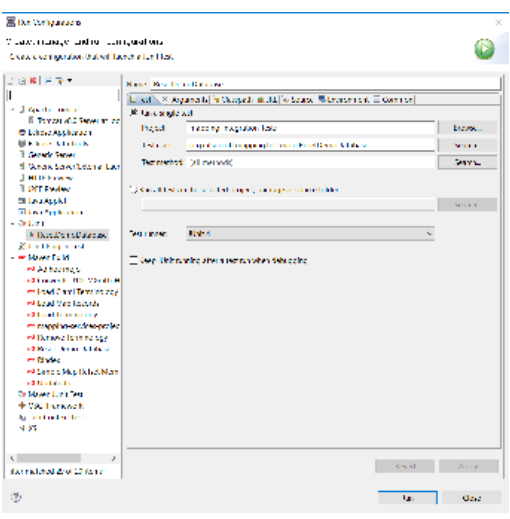

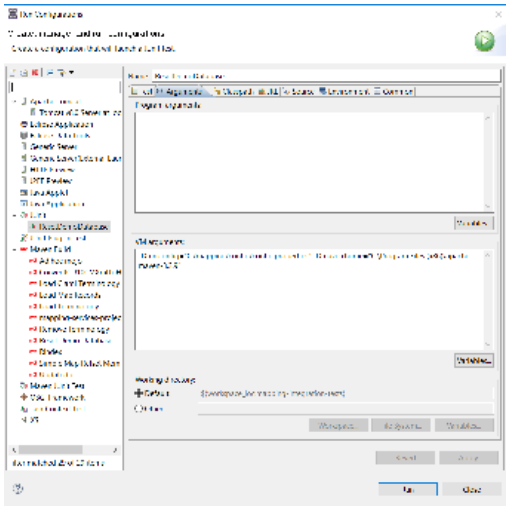

#### **Step 8 - Deploy wars**

Deploy the mapping-rest.war file to a Tomcat server - either through Eclipse or a standalone tomcat installation.

Setting up Tomcat in Eclipse is very easy, you follow these steps.

- Download and install apache tomcat 7 in c:/apache-tomcat-XXXX
- In Eclipse use the J2EE perspective and click on the "Servers" tab.
- From here, you can add a server which simply involves pointing Eclipse to the Tomcat install directory.
- You can right-click on term-server-rest.war file and use "Run As->Run on Server" to deploy to Tomcat.
	- NOTE: sometimes in Eclipse this doesn't work and the tomcat does not properly recognize or deploy the app.
		- In this event, double-click on the tomcat server installation in the servers tab.
		- In the configuration screen click "Open launch configuration"
		- There, look on the Arguments tab and find the -D setting for "catalina.base", e.g.

-Dcatalina.base="C:\Users\Brian Carlsen\workspace-luna\.metadata\.plugins\org.eclipse.wst. server.core\tmp0"

- <sup>o</sup> If you open this directory you'll see a "webapps" folder. To deploy you simply build and copy the war files to that directory and launch the server in Eclipse.
- The Tomcat server needs to be able to find the configuration file from step 3. Double-click on the Tomcat server you installed, open the launch configuration and add this setting to the "Arguments" tab:

-Drun.config=/path/to/your/config.properties

## **Step 9 - Test**

Check that it all works by going to

<http://localhost:8080/mapping-rest/index.html>

This should be the login page for the application. If you have security disabled, you should be able to log in using a username and matching password of 'lead1' or 'specialist1' or any of the usernames listed in the config.properties file.

## **References/Links**

- [Download Eclipse](https://www.eclipse.org/downloads/)
- [Download Git](http://git-scm.com/downloads)
- [Download Java](https://java.com/en/download/index.jsp)
- [Download Maven](http://maven.apache.org/download.cgi)
- [Download MySQL](http://dev.mysql.com/downloads/)
- [Download Tomcat](http://tomcat.apache.org/download-70.cgi)